# Chapter 1

### **Getting Help**

- Using the Gateway Web site
- Using Help and Support
- Using BigFix
- Using Your Computer guide
- Using online help

Chapter 1: Getting Help

### Thank you for purchasing our convertible tablet PC!

You have made an excellent decision choosing Gateway. We are sure that you will be pleased with the outstanding quality, reliability, and performance of your new convertible tablet PC. Each and every Gateway convertible tablet PC uses the latest technology and passes through the most stringent quality control tests to ensure that you are provided with the best product possible.

Your new Gateway convertible tablet PC is designed to provide an exceptional balance of performance and portability. Your convertible tablet PC uses the latest chipset and mobile processor technologies to manage the processor speed and power consumption for a greater battery life experience. This design provides you with maximum performance when plugged into AC power balanced with optimized battery life when on battery power.

Please read this guide carefully to familiarize yourself with our range of services and support. We have highlighted some basic care and safety information to help you keep your convertible tablet PC in good operating condition.

Gateway stands behind our value proposition to our customers — to provide best-of-class service and support in addition to high-quality, brand-name components at affordable prices. If you ever have a problem, our knowledgeable, dedicated customer service department will provide you with fast, considerate service.

We sincerely hope that you will receive the utmost satisfaction and enjoyment from your new Gateway convertible tablet PC for years to come.

Thank you again, from all of us at Gateway.

### **Gateway Web site**

Gateway's online support is available 24 hours per day, 7 days per week and provides the most current drivers, product specifications, tutorials, and personalized information about your convertible tablet PC. Visit the Gateway Support Web site at <u>support.gateway.com</u>.

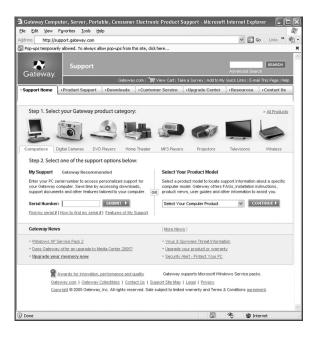

### **Using Support**

The Support site is divided into seven major areas:

- Support Home
- Product Support
- Downloads
- Customer Service
- Upgrade Center
- Resources
- Contact Us

#### **Support Home**

Tap or click **Support Home**. To view support documents for your convertible tablet PC, type your serial number in the **Serial Number** box, then tap or click **Submit**.

Tap or click the arrow button to open the **Select Your Computer Product** box, then tap or click **Notebook Computers** to access product documentation, specifications, and guides for all Gateway notebooks.

#### **Product Support**

Tap or click **Product Support** to view a list of all the products that Gateway supports.

#### **Downloads**

Tap or click **Downloads** to get the latest software updates for BIOS and driver upgrades. By entering your serial number you get drivers specific to your convertible tablet PC. Tap or click **Browse All Downloads** to walk through a step-by-step wizard to locate your drivers.

#### **Customer Service**

Tap or click **Customer Service** to view information about your account and general information about warranties and special offers.

#### **Upgrade Center**

Tap or click **Upgrade Center** to view and purchase upgrades for your convertible tablet PC.

#### Resources

Tap or click **Resources** to access utilities to help you manage your convertible tablet PC.

#### **Contact Us**

Tap or click **Contact Us** to access links to customer care with a live technician, including chat and e-mail. Tap or click **Call Us** to get a list of Gateway telephone numbers for both sales and support. For more information, see "Telephone support" on page 147.

# **Help and Support**

Your convertible tablet PC includes Help and Support, an easily accessible collection of help information, troubleshooters, and automated support. Use Help and Support to answer questions about Windows and to help you quickly discover and use the many features of your Gateway convertible tablet PC.

#### To start Help and Support:

Tap or click Start, then tap or click Help and Support. Help and Support opens.

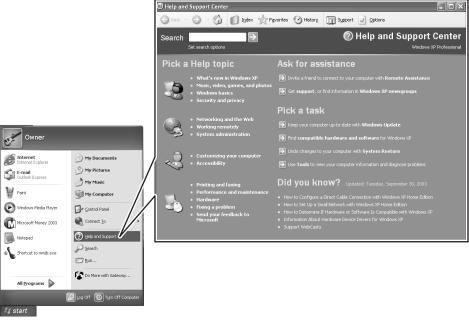

You can find help information by tapping or clicking a link, performing a search, or browsing the index.

### Searching for a topic

To search for a topic in Help and Support, type a word or phrase (keyword) in the **Search** box located at the top of any Help and Support screen, then tap or click the arrow  $\rightarrow$  button.

For each search, you receive the following search result types:

- Suggested Topics These topics are located in Help and Support and are relevant to your search topic.
- Full-text Search Matches These topics are located in Help and Support and contain the words you entered in the Search box.
- Microsoft Knowledge Base These topics are located on the Microsoft Web site and contain the words you entered in the Search box. You must be connected to the Internet to search for and access these topics.

To view a list of your search results, tap or click the results header for the type of results you want to view.

To view a topic, tap or click the topic name in the Search Results list.

# **BigFix**

Your convertible tablet PC may include BigFix. BigFix monitors your convertible tablet PC for problems and conflicts. It automatically gathers information about the latest bugs, security alerts, and updates from BigFix sites on the Internet. Whenever BigFix detects a problem, it alerts you by flashing the blue taskbar icon. To fix the problem, tap or click on that icon to open BigFix.

### **D** To start BigFix:

■ Tap or click Start, All Programs, Accessories, System Tools, then tap or click BigFix.

0

### To learn more about using BigFix:

From the BigFix program, tap or click Help, then tap or click Tutorial.

# Using Your Computer guide

In addition to this guide, the Using Your Computer guide has been included on your hard drive. The Using Your Computer guide includes information on using Windows, using the Internet, sending a fax, and changing power-saving settings as well as other topics.

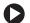

#### To access the Using Your Computer guide:

Tap or click Start, All Programs, then tap or click Gateway Documentation.

# **Online help**

Many programs provide information online so you can research a topic or learn how to perform a task while you are using the program. You can access most online help information by selecting a topic from a **Help** menu or by tapping or clicking a **Help** button.

| 🐴 G  | atewa | y Hom | epage - Mi | icrosof | t Internet | Explorer |
|------|-------|-------|------------|---------|------------|----------|
| File | Edit  | View  | Favorites  | Tools   | Help       |          |

You can search for information by viewing the help contents, checking the index, searching for a topic or keyword, or browsing through the online help.

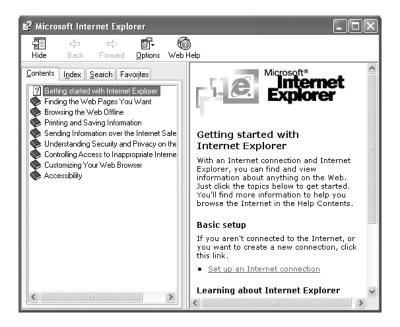

# **Chapter 2**

Checking Out Your Gateway Convertible Tablet PC

- Identifying features
- Locating your convertible tablet PC's model and serial number
- Locating the Microsoft Certificate of Authenticity
- Locating the specifications for your convertible tablet PC
- Purchasing accessories

Chapter 2: Checking Out Your Gateway Convertible Tablet PC

### Front

| Component                     | lcon | Description                                                                                                    |
|-------------------------------|------|----------------------------------------------------------------------------------------------------|
| LCD panel<br>release<br>latch |      | Open the LCD panel by sliding the release latch.                                                                                                    |
| Pen                           |      | Write, tap, and input directly on your convertible tablet PC's display using the cordless pen.                                                                                                    |
| Speaker                       |      | Provides audio output when headphones or amplified speakers are not plugged in.                                                                                                    |
| Microphone<br>jack            | B    | Plug a microphone into this jack.                                                                                                    |
| Headphone<br>jack             |      | Plug amplified speakers or headphones into this jack. The<br>built-in speakers are turned off when speakers or headphones<br>are plugged into this jack.                                                                                                    |
| Memory<br>card reader         |      | Insert a memory card from a digital camera, MP3 player, PDA,<br>or cellular telephone into the memory card reader. For more<br>information, see "Using the memory card reader" on page 65.<br>The memory card reader supports Memory Stick <sup>®</sup> , Memory<br>Stick Pro <sup>®</sup> , MultiMediaCard <sup>™</sup> , and Secure Digital <sup>™</sup> . |

# Left

| Component          | lcon | Description                                                                                                    |
|--------------------|------|----------------------------------------------------------------------------------------------------|
| Power<br>connector | ===  | Plug the AC adapter cable into this connector.                                                                                                    |
| Docking port       |      | Connect the port replicator to this port.<br><b>Warning:</b> Power is passed through this port. This docking<br>connection is certified to UL 1950 for use only with port<br>replicators designed for your Gateway notebook.                                         |
| Monitor port       |      | Plug an analog VGA monitor or projector into this port. For<br>more information, see "Viewing the display on a projector or<br>monitor" on page 69.                                                                                                    |
| Ethernet jack      | 品    | Plug a 10/100/1000 Ethernet network cable into this jack. The other end of the cable can be plugged into a cable modem, DSL modem, or an Ethernet network jack. For more information, see "Connecting to a cable or DSL modem or to an Ethernet network" on page 26. |
| USB ports          | ●~•  | Plug USB devices (such as a diskette drive, flash drive,<br>printer, scanner, camera, keyboard, or mouse) into these<br>ports.                                                                                                    |

Chapter 2: Checking Out Your Gateway Convertible Tablet PC

| Component      | lcon | Description                                                                                                    |
|----------------|------|----------------------------------------------------------------------------------------------------|
| IEEE 1394 port | Ń    | Plug an IEEE 1394 (also known as Firewire <sup>®</sup> or i.Link <sup>®</sup> ) device (such as a digital camcorder) into this 4-pin IEEE 1394 port.                                                                                                    |
| PC Card slot   |      | Insert one Type II PC Card into this slot. For more information, see "Adding and removing a PC Card" on page 67.                                                                                                    |
| Power switch   | Ģ    | Slide to turn the power on or off. You can also configure the power switch for Standby/Resume mode. For more information on configuring the power switch mode, see "Changing Power-Saving Settings" in <i>Using Your Computer</i> which has been included on your hard drive. To access this guide, tap or click <b>Start</b> , <b>All Programs</b> , then tap or click <b>Gateway Documentation</b> . |
| Speaker        |      | Provides audio output when headphones or amplified speakers are not plugged in.                                                                                                    |
|                |      |                                                                                                    |

# Right

| Component                | lcon | Description                                                                                                    |
|--------------------------|------|----------------------------------------------------------------------------------------------------|
| Modular bay              |      | Use this bay for a DVD drive or combination DVD/CD-RW drive. For more information, see "Changing modules" on page 60.                                                                                                   |
|                          |      | To determine the type of drive in the modular bay, examine<br>the drive tray's plastic cover and compare the logo to those<br>listed in "Identifying drive types" on page 62.                                           |
|                          |      | <b>Important:</b> Your convertible tablet PC may have come with a DVD or combination DVD/CD-RW. To order a different module, contact Gateway.                                                                           |
| Ventilation fan          |      | Helps cool internal components.                                                                                                    |
|                          |      | <b>Warning:</b> Do not work for long periods with the convertible tablet PC resting on your lap. If the air vents are blocked, the convertible tablet PC may become hot enough to harm your skin.                       |
|                          |      | <b>Caution:</b> Do not block or insert objects into these slots. If these slots are blocked, your convertible tablet PC may overheat resulting in unexpected shutdown or permanent damage to the convertible tablet PC. |
|                          |      | <b>Caution:</b> Provide adequate space around your convertible tablet PC so air vents are not obstructed. Do not use the convertible tablet PC on a bed, sofa, rug, or other similar surface.                           |
| Kensington™<br>lock slot | K    | Secure your convertible tablet PC to an object by connecting a Kensington cable lock to this slot.                                                                                                    |
| Modem jack               | Ç    | Plug a modem cable into this jack. For more information, see "Connecting the dial-up modem" on page 25.                                                                                                    |

Chapter 2: Checking Out Your Gateway Convertible Tablet PC

### **Bottom**

| Component      | lcon | Description                                                                                                  |
|----------------|------|----------------------------------------------------------------------------------------------------|
| System label   |      | Includes the product model number. For more information, see "Identifying your model" on page 17.            |
| Memory bay     |      | Install a memory module into this bay. For more information, see "Adding or replacing memory" on page 87.    |
| Pen latch      |      | Slide to release the pen.                                                                                    |
| Battery latch  | I +) | Slide to release the battery. For more information, see "Changing batteries" on page 78.                     |
| Battery        |      | Provides power when the convertible tablet PC is not plugged into AC power.                                  |
| Hard drive bay |      | The hard drive is located in this bay. For more information, see "Replacing the hard drive kit" on page 100. |

## **Keyboard area**

| Component | lcon | Description                                                                                                    |
|-----------|------|----------------------------------------------------------------------------------------------------|
| Keyboard  |      | Provides all the features of a full-sized computer keyboard. For more information, see "Using the keyboard" on page 33. |
| Touchpad  |      | Provides all the functionality of a mouse. For more information, see "Using the EZ Pad touchpad" on page 39.            |

Chapter 2: Checking Out Your Gateway Convertible Tablet PC

# LCD panel

| Component              | lcon | Description                                                                                                    |
|------------------------|------|----------------------------------------------------------------------------------------------------|
| Microphone             | LON  | Record audio through this microphone. The built-in microphone is turned off while an external microphone is connected. For the location of your microphone jack, see "Left" on page 11 and "Back" on page 106.                                                                                                    |
| Tablet control buttons |      | See "Tablet Control Buttons" on page 37 for a description of each button.                                                                                                    |
| Status indicators      |      | Inform you of the power status or when a drive is in use. For more information, see "Status indicators" on page 31.                                                                                                    |
| Power button           | Ģ    | Press to turn the power on or off. You can also configure the<br>power button for Standby/Resume mode. For more<br>information on configuring the power button mode, see<br>"Changing Power-Saving Settings" in <i>Using Your Computer</i><br>which has been included on your hard drive. To access this<br>guide, click <b>Start</b> , <b>All Programs</b> , then click <b>Gateway</b><br><b>Documentation</b> . |

# Identifying your model

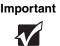

The labels shown in this section are for informational purposes only. Label information varies by model, features ordered, and location.

### Gateway model and serial number

The label on the bottom of your convertible tablet PC contains information that identifies your convertible tablet PC model and its features. Gateway Customer Care will need this information if you call for assistance.

Gateway model number Chapter 2: Checking Out Your Gateway Convertible Tablet PC

### **Microsoft Certificate of Authenticity**

The Microsoft Certificate of Authenticity label found on the bottom of your convertible tablet PC includes the product key code for your operating system.

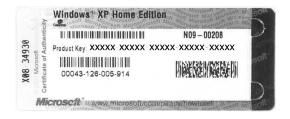

# **Finding your specifications**

For more information about your convertible tablet PC, such as memory size, memory type, and hard drive size, visit Gateway's Support site at <u>support.gateway.com</u>. The Support site also has links to additional Gateway documentation and detailed specifications. For more information, see "Gateway Web site" on page 3.

### Accessories

To order accessories, visit the Accessory Store at accessories.gateway.com.

#### Batteries and automobile/airplane power adapters

If you run your convertible tablet PC on battery power for extended periods, you may want to buy an additional battery so you can swap batteries when necessary. See "Changing batteries" on page 78 for more information about using an additional battery.

With an automobile/airplane power adapter, you can save battery power by plugging your convertible tablet PC into an automobile cigarette lighter or an airplane in-flight power receptacle.

#### **Carrying cases**

Gateway has large-capacity carrying cases if you need additional space for accessories or supplies.

#### Memory

Large programs, such as multimedia games or graphics programs, use a lot of memory. If your programs are running more slowly than you think they should, try adding more memory. See "Adding or replacing memory" on page 87 for more information.

#### **Port replicators**

Although you can attach devices directly to your convertible tablet PC, a port replicator lets you make all of those connections at one time. When you travel with your convertible tablet PC, you merely disconnect from the port replicator instead of unplugging all the devices.

A port replicator also provides additional ports and other expansion features not included with your convertible tablet PC. See "Using the Optional Port Replicator" on page 103 for more information about using a port replicator with your convertible tablet PC.

#### Printers

You can attach almost any type of printer to your convertible tablet PC. The most common types are inkjet and laser printers, which print in color or black and white.

Inkjet printers and cartridges are relatively inexpensive, but they are slower than laser printers. Using an inkjet color printer, you can print pictures, banners, and greeting cards, as well as documents.

Laser printers and cartridges are more expensive, but they print much faster than inkjet printers. Laser printers are better than inkjet printers when you are printing large documents.

#### **USB flash drive**

Use a USB flash drive for storing files or transferring files to another computer.

# Chapter 3

### **Getting Started**

- Installing the battery
- Connecting the AC adapter
- Connecting the dial-up modem
- Connecting to a cable or DSL modem or to an Ethernet network
- Turning your convertible tablet PC on and off
- Using the status indicators
- Using the keyboard, buttons, and the EZ Pad touchpad
- Using the display and pen
- Adjusting the volume
- Connecting to a wireless network

# Installing the battery

### To install the battery:

- **1** Close the LCD panel.
- **2** Turn your convertible tablet PC over so the bottom is facing up.
- **3** Hold the battery label-side down and lower it into the open battery bay until the battery clicks into place.

**4** Slide the battery lock to the locked position.

0

# **Connecting the AC adapter**

You can run your convertible tablet PC using an AC adapter or your convertible tablet PC's battery. The battery was shipped to you partially charged. You should use the AC adapter right away to fully charge the battery. Allow three hours for the battery to fully charge.

Important

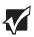

If the battery is not fully charged before you use your convertible tablet PC on battery power for the first time, the battery life may be much shorter than you expect. If the battery life seems short even after being charged for three hours, the battery may need to be recalibrated. For information on recalibrating the battery, see "Recalibrating the battery" on page 77.

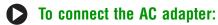

**1** Connect the power cord to the AC adapter.

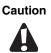

Make sure that you use the AC adapter that came with your convertible tablet PC or one of the same type purchased from Gateway.

Replace the power cord if it becomes damaged. The replacement cord must be of the same type and voltage rating as the original cord or your convertible tablet PC may be damaged.

**2** Connect the AC adapter to your convertible tablet PC's power connector.

- **3** Plug the power cord into a wall outlet. The battery charge indicator turns on (see "Status indicators" on page 31 for the location of the battery charge indicator). If the battery charge indicator does not turn on, unplug the adapter from your convertible tablet PC, then plug it back in.
- **4** When you finish using your convertible tablet PC for the first time, turn off your convertible tablet PC and leave your convertible tablet PC connected to AC power until the battery charge indicator turns blue.

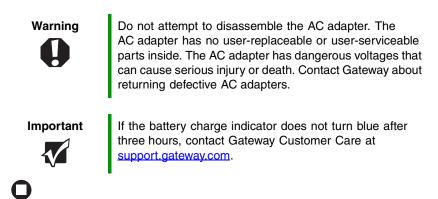

### **Protecting from power source problems**

During a power surge, the voltage level of electricity coming into your convertible tablet PC can increase to levels far above normal levels and cause data loss or system damage. Protect your convertible tablet PC and peripheral devices by connecting them to a *surge protector*, which absorbs voltage surges and prevents them from reaching your convertible tablet PC.

Warning

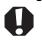

High voltages can enter your convertible tablet PC through both the power cord and the modem connection. To protect your convertible tablet PC and avoid electrical shock, use a surge protector. If you have a telephone modem, use a surge protector that has a modem jack. If you have a cable modem, use a surge protector that has an antenna/cable TV jack. During an electrical storm, unplug both the surge protector and the modem.

## **Connecting the dial-up modem**

Your convertible tablet PC has a built-in 56K modem that you can use to connect to a standard telephone line.

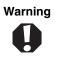

To reduce the risk of fire, use only No. 26 AWG or larger telecommunications line cord.

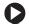

#### To connect the modem:

1 Insert one end of the modem cable into the modem jack [] on the right side of your convertible tablet PC.

- **2** Insert the other end of the modem cable into a telephone wall jack. The modem will not work with digital or PBX telephone lines.
- **3** Start your convertible tablet PC, then start your communications program.

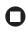

### Connecting to a cable or DSL modem or to an Ethernet network

Your convertible tablet PC has a network jack that you can use to connect to a cable or DSL modem or to an Ethernet network.

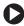

#### To connect to a cable or DSL modem or to an Ethernet network:

1 Insert one end of the network cable into the network jack 品 on the back of your convertible tablet PC.

- **2** Insert the other end of the network cable into a cable modem, DSL modem, or Ethernet network jack.
- **3** Start your convertible tablet PC.

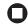

### Starting your convertible tablet PC

#### To start your convertible tablet PC:

- **1** Slide the latch on the front of your notebook, then lift the LCD panel.
- **2** If you do not have the power on lid lift feature activated, press the power switch button on the LCD panel. For more information, see "Turning on the Power on Lid Lift feature" on page 28.

The power button is preset to On/Off mode. However, you can also set it to function in Standby/Resume mode.

Tips & Tricks

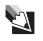

For more information about changing the power switch mode, see "Changing Power-Saving Settings" in *Using Your Computer* which has been included on your hard drive. To access this guide, tap or click **Start**, **All Programs**, then tap or click **Gateway Documentation**.

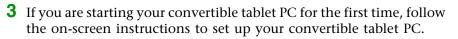

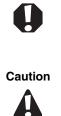

Warning

Do not work for long periods with the convertible tablet PC resting on your lap. If the air vents are blocked, the convertible tablet PC may become hot enough to harm your skin.

Provide adequate space around your convertible tablet PC so air vents are not obstructed. Do not use the convertible tablet PC on a bed, sofa, rug, or other similar surface.

### **Turning on the Power on Lid Lift feature**

The Power on Lid Lift feature turns on your convertible tablet PC whenever you open the LCD panel. Your convertible tablet PC was shipped to you with the Power on Lid Lift feature turned off.

#### **D** To turn on the Power on Lid Lift feature:

- **1** Turn on your convertible tablet PC.
- **2** As soon as it starts and you see a startup screen, press F2. The BIOS Setup utility opens.
- **3** Open the **Advanced** menu.
- **4** Highlight **Wake From Lid**, then select **Enabled** by pressing the spacebar.
- **5** Open the **Exit** menu, then highlight **Exit Saving Changes** and press ENTER.
- 6 Select Yes, then press ENTER.

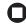

### Waking up your convertible tablet PC

When you have not used your convertible tablet PC for several minutes or if you close the LCD panel without turning off your convertible tablet PC, it may enter a power-saving mode called *Standby*. While in Standby, the power indicator flashes.

If your convertible tablet PC is in Standby mode, press the power button to "wake" it up.

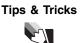

For more information about changing the power button mode, see "Changing Power-Saving Settings" in *Using Your Computer* which has been included on your hard drive. To access this guide, tap or click **Start**, **All Programs**, then tap or click **Gateway Documentation**.

# Turning off your convertible tablet PC

#### To turn off your convertible tablet PC:

- **1** Tap or click **Start**, then tap or click **Turn Off Computer**. The *Turn Off Computer* dialog box opens.
- **2** Tap or click **Turn Off**. Windows shuts down and turns off your convertible tablet PC.

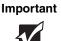

If for some reason you cannot use the Turn Off Computer option in Windows to turn off your convertible tablet PC, press and hold the power button for about five seconds, then release it.

### Restarting (rebooting) your convertible tablet PC

If your convertible tablet PC does not respond to keyboard, touchpad, or mouse input, you may have to close programs that are not responding. If closing unresponsive programs does not restore your convertible tablet PC to normal operation, you may have to restart (reboot) your convertible tablet PC.

# To close unresponsive programs and restart your convertible tablet PC:

1 Press the Windows Security button " The *Windows Security* dialog box opens. For more information, see "Tablet Control Buttons" on page 37.

-OR-

Press CTRL+ALT+DEL. The Windows Security dialog box opens.

- **2** Tap or click **Task Manager**. The *Windows Task Manager* dialog box opens.
- **3** Tap or click the program that is not responding.
- **4** Tap or click **End Task**.
- **5** Tap or click **X** in the top-right corner of the *Windows Task Manager* dialog box.
- **6** If your convertible tablet PC does not respond, turn it off, wait ten seconds, then turn it on again.

#### Important

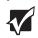

If your convertible tablet PC does not turn off immediately, complete the following steps until your convertible tablet PC turns off:

- 1 Slide and hold the power switch for about five seconds, then release it.
- 2 Insert a straightened paper clip into the reset hole on the bottom of your convertible tablet PC.
- 3 Unplug the power cord and remove the battery for more than 10 seconds.

As a part of the regular startup process, a program to check the disk status runs automatically. When the checks are finished, Windows starts.

0

### **Status indicators**

Status indicators inform you when a drive is being used or when a button has been pressed that affects how the keyboard is used.

| Indicator                      | lcon    | Description                                                                                                    |
|--------------------------------|---------|----------------------------------------------------------------------------------------------------|
| Wireless network<br>(optional) | (((●))) | <ul> <li>LED on - Wireless network is turned on.</li> <li>LED off - Wireless network is turned off.</li> </ul>                          |
| Drive                          | 0       | <ul> <li>LED blinking - The hard drive or DVD drive is in use.</li> <li>LED off - The hard drive or DVD drive is not in use.</li> </ul> |
| Num lock                       | 1       | <ul> <li>LED on - Numeric keypad is turned on.</li> <li>LED off - Numeric keypad is turned off.</li> </ul>                              |
| Caps lock                      |         | <ul><li>LED on - Caps lock is turned on.</li><li>LED off - Caps lock is turned off.</li></ul>                                           |

| Indicator      | lcon | Description                                                                                                    |
|----------------|------|----------------------------------------------------------------------------------------------------|
| Battery charge | [ +) | <ul> <li>The LED shows the battery activity and status.</li> <li>LED blue - battery is fully charged.</li> <li>LED purple - battery is charging.</li> <li>LED blinking red - battery charge is very low.</li> <li>LED solid red - battery is malfunctioning.</li> <li>This LED only lights up when your convertible tablet PC is connected to AC power or the battery charge is very low.</li> </ul> |
| Power          | 9    | <ul> <li>The LED shows your convertible tablet PC's power status.</li> <li>LED on - convertible tablet PC is on.</li> <li>LED blinking - convertible tablet PC is in Standby mode.</li> <li>LED off - convertible tablet PC is off.</li> </ul>                                                                                                    |

# Using the keyboard

Your convertible tablet PC features a full-size keyboard that functions the same as a desktop computer keyboard. Many of the keys have been assigned alternate functions, including shortcut keys for Windows, function keys for specific system operations, and the Num Lock keys for the numeric keypad.

Function keys/ System keys

Navigation keys/ Volume keys

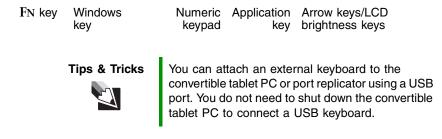

### Key types

The keyboard has several different types of keys. Some keys perform specific actions when pressed alone and other actions when pressed in combination with another key.

| Key type               | lcon | Description                                                                                                    |
|------------------------|------|----------------------------------------------------------------------------------------------------|
| Function keys          |      | Press these keys labeled $F1$ to $F12$ to perform actions<br>in programs. For example, pressing $F1$ may open help.<br>Each program uses different function keys for different<br>purposes. See the program documentation to find out<br>more about the function key actions. |
| System keys            |      | Press these colored keys in combination with the $FN$ key to perform specific actions. For more information, see "System key combinations" on page 35.                                                                                                    |
| Navigation keys        |      | Press these keys to move the cursor to the beginning<br>of a line, to the end of a line, up the page, down the page,<br>to the beginning of a document, or to the end of a<br>document.                                                                                       |
| Volume keys            |      | Press these colored keys in combination with the $F\!N$ key to increase or decrease the volume or to turn off all sound.                                                                                                    |
| FN key                 |      | Press the ${ m FN}$ key in combination with a colored system key to perform a specific action.                                                                                                    |
| Windows key            |      | Press this key to open the Windows <b>Start</b> menu. This key can also be used in combination with other keys to open utilities like $F$ (Search utility), $R$ (Run utility), and $E$ (Explorer utility).                                                                    |
| Numeric keypad         |      | Use these keys to type numbers when the numeric keypad is turned on. Press $FN+PAD$ LOCK to turn on the numeric keypad.                                                                                                    |
| Application key        | X    | Press this key for quick access to shortcut menus and help assistants in Windows.                                                                                                    |
| Arrow keys             |      | Press these keys to move the cursor up, down, right, or left.                                                                                                    |
| LCD brightness<br>keys |      | Press these colored keys in combination with the $F\!N$ key to control the screen brightness.                                                                                                    |

### System key combinations

When you press the FN key and a system key at the same time, your convertible tablet PC performs the action identified by the text or icon on the key.

| Press and hold FN, then press this system key | То                                                                                                    |
|-----------------------------------------------|----------------------------------------------------------------------------------------------------|
| F2<br>(((•)))                                 | Turn the optional wireless network on or off. For more information, see the printed network guide that came with your notebook.                                                                                                    |
|                                               | <b>Warning:</b> Radio frequency wireless communication can interfere with equipment on commercial aircraft. Current aviation regulations require wireless devices to be turned off while traveling in an airplane. 802.11g (also known as wireless Ethernet or Wifi) communication devices are examples of devices that provide wireless communication.   |
| F <sup>3</sup>                                | Enter Standby mode. Press the power button to leave<br>Standby mode. For more information, see "Changing<br>Power-Saving Settings" in <i>Using Your Computer</i> which<br>has been included on your hard drive. To access this<br>guide, click <b>Start</b> , <b>All Programs</b> , then click <b>Gateway</b><br><b>Documentation</b> .                   |
| F4                                            | <ul> <li>Toggle the notebook display in the following order:</li> <li>The LCD</li> <li>An external monitor or projector (a monitor or projector must be plugged into the monitor port on your notebook)</li> <li>Both displays at the same time</li> <li>For more information, see "Viewing the display on a projector or monitor" on page 69.</li> </ul> |
| F9<br>▶/॥                                     | Play or Pause the CD or DVD.                                                                                                    |
| F10                                           | Stop playing the CD or DVD.                                                                                                    |

| Press and hold FN, then press this system key | То                                                                                                    |
|-----------------------------------------------|----------------------------------------------------------------------------------------------------|
| F11                                           | Skip back one CD song or DVD track.                                                                                                    |
| F12<br>₩                                      | Skip ahead one CD song or DVD track.                                                                                                    |
| scroll                                        | Turn on Num Lock so you can use the numeric keypad.<br>Press this key combination again to turn off Num Lock.<br>The Num Lock status indicator appears when this<br>function is turned on. |
|                                               | Increase the brightness of the display.                                                                                                    |
|                                               | Decrease the brightness of the display.                                                                                                    |
| Home                                          | Mute the sound. Press the key combination again to restore the sound. For more information, see "Adjusting the volume" on page 48.                                                         |
| PgUp<br>∎()))) ▲                              | Increase volume. For more information, see "Adjusting the volume" on page 48.                                                                                                    |
| PgDn<br>∎() ▼                                 | Decrease volume. For more information, see "Adjusting the volume" on page 48.                                                                                                    |

# **Tablet Control Buttons**

Press the tablet control buttons to control the convertible tablet PC while it is in tablet mode. The buttons have dimples so you can press them with your pen.

> Tablet input panel

XtraBright/ XtraDim

Screen rotation

Windows security

| Button             | lcon                                                                                                    | Press to                                                                                             |
|--------------------|----------------------------------------------------------------------------------------------------|----------------------------------------------------------------------------------------------------|
| Screen rotation    | Ĵ                                                                                                    | Rotate the display orientation. For more information, see "Changing display orientation" on page 44. |
| Windows security   | Jon De la Contraction de la contraction de la co | Open the Windows Task Manager. Also is used for domain authentication or logon screen.               |
| Tablet input panel |                                                                                                    | Open the tablet input panel.                                                                         |

#### Chapter 3: Getting Started

| Button             | lcon | Press to                                                                                                    |  |  |  |
|--------------------|------|----------------------------------------------------------------------------------------------------|--|--|--|
| XtraBright/XtraDim | ¢.   | Increase the LCD panel brightness above the norma<br>brightest setting for 255 seconds. Use this feature in<br>bright lighting situations, such as outside in bright<br>sunlight. |  |  |  |
|                    |      | Press a second time to decrease the brightness<br>below the normal dimmest setting. Use this feature<br>in dim lighting situations.                                               |  |  |  |
|                    |      | Press a third time to return the display to the norma<br>brightness setting.                                                                                                    |  |  |  |
|                    |      | Important: Using this feature will affect battery performance.                                                                                                    |  |  |  |
|                    |      | For more information, see "XtraBright/XtraDim" on page 45.                                                                                                    |  |  |  |

Using the EZ Pad touchpad

# **Using the EZ Pad touchpad**

The EZ Pad<sup>™</sup> consists of a touchpad, two buttons, and a scroll zone.

Touchpad

Scroll zone

Left button Right button

When you move your finger on the touchpad, the *pointer* (arrow) on the screen moves in the same direction. You can use the scroll zone to scroll through documents. Use of the scroll zone may vary from program to program.

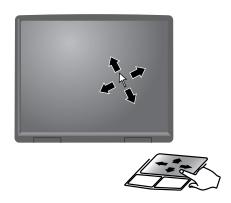

You can use the EZ-Pad *left* and *right buttons* below the touchpad to select objects.

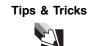

For instructions on how to adjust the double-click speed, pointer speed, right-hand or left-hand configuration, and other touchpad settings, see "Changing the mouse or touchpad settings" in *Using Your Computer* which has been included on your hard drive. To access this guide, click **Start**, **All Programs**, then click **Gateway Documentation**.

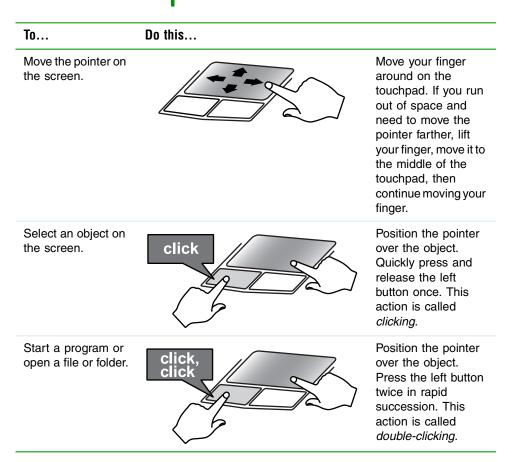

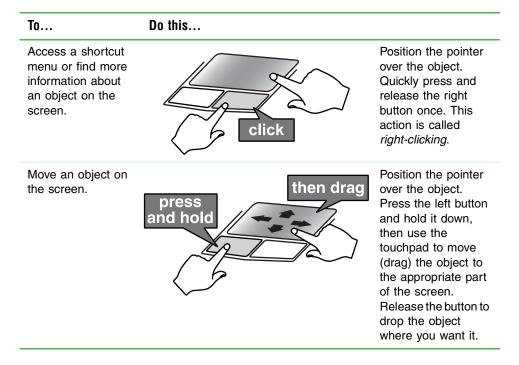

**Tips & Tricks** 

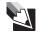

You received your notebook with the EZ Pad touchpad set to only accept clicking by using the touchpad buttons. You can change this feature to allow tapping on the touchpad to simulate clicking the left button. For more information, see "Changing the mouse or touchpad settings" in *Using Your Computer* which has been included on your hard drive. To access this guide, click **Start**, **All Programs**, then click **Gateway Documentation**.

# Using the display

Your convertible tablet PC's screen combines the eye-soothing readability of a liquid-crystal display with the responsiveness of a pen controller. The screen provides a hard, smooth writing surface, minimizes glare, and increases readability.

- Unlike other touchscreens and PDAs, your convertible tablet PC's display responds only to your convertible tablet PC's pen. Your convertible tablet PC will not respond to a PDA pen or the touch of a fingertip.
- Steady your hand on the display surface while writing. The pressure of your hand or fingers will not affect any open programs.
- Switching from AC to battery power dims the display slightly to save battery power.

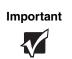

If you prefer maximum brightness while on battery power, use the XtraBright/XtraDim button. For more information, see "Tablet Control Buttons" on page 37.

# Converting the display from notebook to tablet mode

To convert the display from notebook mode to tablet mode:

- **1** Open the LCD panel to the normal viewing position.
- **2** Locate the rotation direction arrow on the LCD panel hinge.

Rotation direction arrow

**3** Rotate the LCD panel in the direction of the rotation direction arrow until the panel is backwards. The panel *soft-locks* into the final position.

#### Chapter 3: Getting Started

**4** Close the LCD panel onto the keyboard. There is a click when the LCD panel latch locks.

# П

### **Changing display orientation**

You can change the display orientation from the default, landscape (horizontal), to portrait (vertical) or secondary landscape (180 degrees from the default) using the Screen Rotation button. For more information, see "Tablet Control Buttons" on page 37.

#### To change display orientation:

Press the Screen Rotation button to step through display orientations.

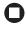

#### **D** To change orientation properties:

Double-tap or double-click the Tablet and Pen Settings icon 📝 in the taskbar, then tap or click the **Display** tab.

# **Adjusting brightness**

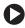

#### To adjust screen brightness:

Use the increase brightness and decrease brightness keys on the keyboard. For more information, see "System key combinations" on page 35.

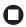

#### XtraBright/XtraDim

Use XtraBright to increase the LCD panel brightness above the normal brightest setting for 255 seconds. Use this feature in bright lighting situations, such as outside in bright sunlight.

Use XtraDim to decrease the brightness below the normal dimmest setting. Use this feature in dim lighting situations.

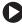

#### **To use XtraBright/XtraDim:**

Press the XtraBright/XtraDim button to increase the LCD panel brightness above the normal brightest setting for 255 seconds. For more information, see "Tablet Control Buttons" on page 37.

-OR-

Press the XtraBright/XtraDim button a second time to decrease the brightness below the normal dimmest setting. For more information, see "Tablet Control Buttons" on page 37.

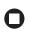

# Using the pen

Your convertible tablet PC's pen is the only device that can write, tap, and input directly on your convertible tablet PC's display.

| Caution | A finger-tap or PDA s<br>tablet PC's display, an<br>could damage the su<br>with your convertible<br>from Gateway. |
|---------|----------------------------------------------------------------------------------------------------|
| Caution | Do not sharply strike<br>durable, it can break                                                                    |

A finger-tap or PDA stylus has no effect on your convertible tablet PC's display, and ink pens and other pointed objects could damage the surface. Always use the pen that came with your convertible tablet PC. You can order extra pens from Gateway.

Do not sharply strike the display. Although the display is durable, it can break.

The pen can do everything a mouse does. Just think "tap" instead of "click".

| With a mouse:   | With a pen:                                                                          |
|-----------------|--------------------------------------------------------------------------------------|
| Point and click | Point and tap                                                                        |
| Double-click    | Double-tap                                                                           |
| Click-and-drag  | Tap-and-drag                                                                         |
| Right-click     | Button-tap<br>(press the pen button while tapping or press and hold with<br>the pen) |

# Storing and removing the pen

#### To store the pen in your convertible tablet PC:

- Locate the pen holder on the right side of your convertible tablet PC. For more information, see "Right" on page 12.
- **2** Slide the pen into the holder with the pocket clip down until the pen clicks into place.

0

#### To remove the pen from our convertible tablet PC:

- 1 Locate the pen latch on the bottom of your convertible tablet PC. For more information, see "Bottom" on page 14.
- **2** Slide the pen latch until the pen is released from the pen holder.

0

# Adjusting the volume

You can use the volume control to adjust the overall volume of your convertible tablet PC.

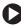

### To adjust the overall volume level using hardware controls:

If you are using external speakers, turn the knob on the front of the speakers.

-OR-

Use the mute and volume control buttons on the keyboard. For more information, see "System key combinations" on page 35.

П

#### Tips & Tricks

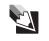

For instructions on how to adjust the volume in Windows, see "Adjusting the Volume" in Using Your Computer which has been included on your hard drive. To access this guide, tap or click Start, All Programs, then tap or click Gateway Documentation.

# Turning your wireless radio on or off

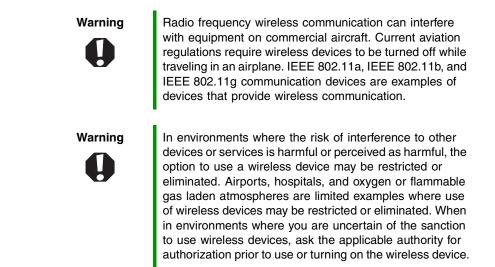

Your Gateway convertible tablet PC may have a factory-installed wireless networking mini-PCI card.

#### To turn the wireless radio on or off:

■ Press FN+F7.

0

Chapter 3: Getting Started

# **Chapter 4**

Using Windows XP Tablet PC 2005

- Using Tablet PC extensions
- Adjusting tablet and pen settings

# **Using Windows XP Tablet PC 2005**

The Microsoft Windows XP Tablet PC 2005 operating system is a fully functioning version of Windows XP Professional with added pen-based computing features:

- *Tablet and Pen Settings* set properties for the pen, tablet buttons, and display screen
- *Tablet PC Input Panel (TIP)* use its writing pad, soft keyboard, and voice recognition for entering data
- *Windows*® *Journal* hand-write documents, then turn them into text or image files
- *Sticky Notes* make a quick note with your pen or voice and drop it into another program
- *Document annotation* insert handwritten notes into Word documents and other programs
- *Enhanced speech and voice recognition* say what you are thinking, and your tablet will understand
- *Inkball* practice and master pen input with this game of strategy
- *MicroSoft OneNote* capture, organize, and reuse your notes on notebook computers, desktop computers, or tablet PCs.

The **What's New in Windows XP** link in the Help and Support Center and the *Windows XP Start Here* booklet that shipped with your tablet PC can help you learn more about using Windows XP Tablet PC 2005.

# **Using Tablet PC extensions**

# Calibration

The first time you use your convertible tablet PC, you should calibrate your pen for both portrait and landscape orientations. Calibration ensures the accuracy of the pen and adjusts the screen's performance for different users.

If the on-screen pointer does not seem to line up with the tip of the pen—for example, because someone else has used your convertible tablet PC and adjusted it for their own use—recalibrate it to your tapping patterns.

Recalibrate if you write with the opposite hand from the previous user—right-handed writer to left-handed writer.

#### To open the calibration program:

Double-tap or double-click (Tablet and Pen Settings) in the taskbar. Tap or click Properties, then tap or click Calibrate. Follow the on-screen instructions.

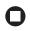

### Gestures

A gesture is a shape you draw with your tablet PC pen to send a command to your convertible tablet PC. In Input Panel, you can also use gestures to control the insertion point in the active program. When you use these gestures, you get the same result as pressing the corresponding key on a standard keyboard.

- Open the Tablet Input Panel by waving the pen back and forth over the screen.
- Backspace by drawing a right-to-left line on the display surface.
- In most text input programs, you can erase text by scratching it out.
   Windows interprets a scratchout as a *delete* command.

Chapter 4: Using Windows XP Tablet PC 2005

■ To erase, draw a short, wide "Z."

| Note1 - Windows Journal                                                                                                    |      |
|----------------------------------------------------------------------------------------------------|------|
| <u>File Edit View Insert Actions Tools H</u> elp                                                                                                    |      |
| *** *** | th 🗸 |
|                                                                                                    |      |
|                                                                                                    |      |
|                                                                                                    |      |
| Note Title                                                                                                    |      |
|                                                                                                    |      |
| ~                                                                                                    |      |
|                                                                                                    | -    |
|                                                                                                    |      |
| 3000                                                                                                    |      |
| V 4                                                                                                    |      |

■ You will find more information about gestures and gesture symbols, as well as handwriting tips, in the TIP help. For more information, see "Tablet Input Panel (TIP)" on page 55.

# Pen button

The pen button serves the same function as the right button on a mouse. Press it and tap (button-tap) to open right-click menus when they are available.

## Tips

- Hold the pen the same way you hold a writing pen, and steady your writing hand by resting it on the display surface.
- Line up the pointer before you tap, in cases where the pointer and pen point are out of alignment. The screen reads the position of the pointer, not the tap.
- Store the pen in the convertible tablet PC's pen holder. Store extra pens in a drawer to avoid prolonged pressure on the pen tip.
- The pen has internal electronics, so keep it dry and avoid contact with liquids.

■ Your convertible tablet PC responds to most Penabled<sup>TM</sup> EMR pens manufactured by Wacom<sup>®</sup>.

## **Tablet Input Panel (TIP)**

Tap the **Keyboard** icon  $\blacksquare$  near the Start button to open the Tablet Input Panel (TIP). Use the TIP to enter data by hand, soft keyboard, or voice into a word processing program or a text-entry form.

• Access the TIP keyboard and writing pad by tapping or clicking the tabs near the bottom of the window.

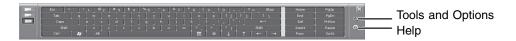

To set up speech options, tap or click the Tools and Options icon then tap or click Speech.

#### **TIP tips**

 Open a program for your input (for example, a word processing program or a Web form) before using the writing pad or soft keyboard.

#### Chapter 4: Using Windows XP Tablet PC 2005

■ To adjust writing pad and keyboard settings, tap or click the **Tools** and **Options** icon , then tap or click **Options**.

| Options |            |                    |                 |              | $\mathbf{x}$ |
|---------|------------|--------------------|-----------------|--------------|--------------|
| General | Settings   | Character Pad      | Writing Pad     | Speech       |              |
|         | Input Pa   | anel               |                 |              |              |
| Show    | w Input Pa | nel next to the te | xt entry area w | hen possible |              |
| You     | can choo   | se which action o  | opens Input Pa  | anel:        |              |
|         |            | e icon opens Inpu  |                 |              |              |
| OE      | ointing to | the icon opens Ir  | nput Panel      |              |              |
|         |            |                    |                 |              |              |
|         |            |                    |                 |              |              |
|         |            |                    |                 |              |              |
|         |            |                    |                 |              |              |
|         |            |                    |                 |              |              |
|         |            |                    |                 |              |              |
|         |            | K Ca               | ncel            | Apply (      | <u>H</u> elp |

■ For security and accuracy when entering masked text (such as passwords), use your convertible tablet PC Input Panel's soft keyboard instead of the writing pad.

|                | Esc ~ ` | ! 1 | @ 2 | # 3   | \$ 4 | % 5 | ^ 6 | 8 7 | * 8 | (9 |    | 0 |   |     | + = | Bksp | Home   | PgUp   | X  |
|----------------|---------|-----|-----|-------|------|-----|-----|-----|-----|----|----|---|---|-----|-----|------|--------|--------|----|
|                | Tab     |     | ŵ   | e r   | t    | y y | u   | i   |     |    | P  | { | [ | } ] |     | 1.7  | End    | PgDn   | -  |
| <b>B225</b> 28 | Caps    |     |     | d     | f    | 9   | h   | j   | k   |    | :  | ; |   |     |     | t i  | Del    | PrtScn | 0* |
|                | Shift   |     | z : | × ] c | l v  | b   | n   | m   | <   |    | ۰. | ? | 1 |     | Shi | ft   | Insert | Pause  |    |
|                | Ctrl    | 25  | Alt |       |      |     |     |     | E   |    | 0  | Ļ |   |     | +   | -    | Func   | ScrLk  |    |

## **Using speech recognition**

The convertible tablet PC is designed to accept and interpret the human voice, both for dictation (speech recognition) and for keyboard-equivalent voice commands.

- Set up speech recognition through your convertible tablet PC Input Panel's **Tools** menu.
- Learn more about voice commands in the Accessibility section of the Help and Support Center.

- Use the built-in microphone or an external microphone.
- To modify the speech recognition function, see "Adjusting the Tablet PC Input Panel Settings" on page 58.

# Adjusting tablet and pen settings

Windows XP Tablet PC 2005 includes a control panel for adjusting pen, display, and button preferences such as:

- Right-handed or left-handed use
- Pen calibration in portrait and landscape modes
- **Button** functions
- Pen actions such as double-tapping

#### To change tablet and pen settings:

- **1** Tap or click the **Tablet and Pen Settings** icon **g** in the taskbar, then tap or click **Properties**. The *Tablet and Pen Properties* dialog box opens.
- **2** Tap or click the **Pen Options** tab.
- **3** Change the pen options settings, then tap or click **OK**.

## **Programming the buttons**

Most of the tablet control buttons on your convertible tablet PC can be reprogrammed with new functions.

#### To reprogram button functions:

- **1** Tap or click the **Tablet and Pen Settings** icon **F** in the taskbar, then tap or click **Properties**. The *Tablet and Pen Properties* dialog box opens.
- **2** Tap or click the **Tablet Buttons** tab.

Chapter 4: Using Windows XP Tablet PC 2005

**3** Change the button settings, then tap or click **OK**.

# **Adjusting the Tablet PC Input Panel Settings**

#### To adjust writing pad, writing tools, and speech settings:

- **1** Tap or click the **Keyboard** icon
- **2** Tap or click the **Tools and Options** icon **Tool**, then tap or click **Options**.

| Options              |                                                                           |                    | × |
|----------------------|---------------------------------------------------------------------------|--------------------|---|
| General              | Settings Character Pad Writing                                            | Pad Speech         |   |
|                      | Input Panel                                                               |                    |   |
| <mark>⊘ S</mark> how | Input Panel next to the text entry a                                      | area when possible |   |
| You                  | can choose which action opens Inp                                         | out Panel:         |   |
|                      | apping the icon opens Input Panel<br>pinting to the icon opens Input Pane | -                  |   |
|                      |                                                                           |                    |   |
|                      |                                                                           |                    |   |
|                      |                                                                           |                    |   |
|                      | OK Cancel                                                                 | Apply Help         |   |

**3** Tap or click a tab, then change the input panel settings.

# **Chapter 5**

# **Using Drives and Ports**

- Changing modules
- Using DVD drives
- Using the media card reader
- Using a PC Card
- Viewing the display on a monitor, projector, or television
- Connecting a video camera to your convertible tablet PC

Chapter 5: Using Drives and Ports

# **Changing modules**

Your convertible tablet PC's modular bay supports different *bay modules*, such as a DVD or combination DVD/CD-RW drive.

Modular bay lock screw Modular bay latch

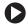

#### To change bay modules:

- 1 Make sure that the drive is empty.
- **2** Turn off your convertible tablet PC (do not place it in Standby or Hibernate mode).
- **3** Close the LCD panel.
- **4** Disconnect your convertible tablet PC from the optional port replicator (see "Disconnecting from the port replicator" on page 110).

- **5** Turn your convertible tablet PC over so the bottom is facing up.
- **6** Remove the module bay lock screw.

Screw

**7** Slide and hold the module bay latch. The module may move out slightly.

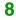

**8** Slide the module out.

- **9** Firmly push the new module straight into the bay until the latch clicks into place.
- **10** Replace the module bay lock screw.

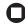

# Using the DVD drive

You can use your convertible tablet PC to enjoy a wide variety of multimedia features.

Important

Some music CDs have copy protection software. You may not be able to play these CDs on your convertible tablet PC.

# Identifying drive types

Your Gateway convertible tablet PC may contain one of the following drive types. Look on the front of the drive for one or more of the following logos:

| If your drive has this logo | This is your drive type        | Use your drive for                                                                                                    |
|-----------------------------|--------------------------------|----------------------------------------------------------------------------------------------------|
|                             | DVD drive                      | Installing programs,<br>playing audio CDs,<br>playing DVDs, and<br>accessing data. You<br>cannot use this drive to<br>create CDs or DVDs.                                         |
|                             | Combination<br>DVD/CD-RW drive | Installing programs,<br>playing audio CDs,<br>playing DVDs, accessing<br>data, and recording music<br>and data to recordable<br>CDs. You cannot use this<br>drive to create DVDs. |

# Inserting a CD or DVD

Eject button

Manual eject hole

Activity indicator

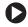

### **D** To insert a CD or DVD:

- 1 Press the eject button on the DVD drive. After the tray opens slightly, pull the disc tray completely open.
- **2** Place the disc in the tray with the label facing up, then press down carefully on the disc until it snaps into place.

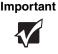

When you place a single-sided disc in the tray, make sure that the label side is facing up. If the disc has two playable sides, place the disc so the name of the side you want to play is facing up.

**3** Push the tray in until it is closed.

# **Playing a CD**

Use a music program or Windows Media Player on your convertible tablet PC to:

- Play music CDs
- Create MP3 and WMA music files from your music CDs
- Edit music track information
- Use your music files to build a music library

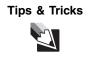

For more information about playing CDs, see "Using Windows Media Player" in *Using Your Computer* which has been included on your hard drive. To access this guide, tap or click **Start**, **All Programs**, then tap or click **Gateway Documentation**.

# **Playing a DVD**

A Digital Versatile Disc (DVD) is similar to a standard CD but has greater data capacity. Because of this increased capacity, full-length movies, several albums of music, or several gigabytes of data can fit on a single disc. You can play DVDs with a DVD program or Windows Media Player.

Tips & Tricks

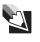

For more information about playing DVDs, see "Using Windows Media Player" and "Using CyberLink PowerDVD" in *Using Your Computer* which has been included on your hard drive. To access this guide, tap or click **Start**, **All Programs**, then tap or click **Gateway Documentation**.

# **Creating CDs**

You can use a CD burning program, Windows XP, Windows Media Player, or Windows Movie Maker to copy or create data CDs, create music CDs, create video CDs, and more.

Tips & Tricks

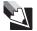

For more information about creating CDs, see "Using Windows Media Player", "Using Nero Express", and "Editing videos" in Using Your Computer which has been included on your hard drive. To access this guide, tap or click Start, All Programs, then tap or click Gateway Documentation.

# Using the memory card reader

You can use memory cards to transfer pictures from a digital camera to your convertible tablet PC. You can also use the memory card reader to transfer data between your convertible tablet PC and a device that uses memory cards, such as a PDA, MP3 player, or cellular telephone.

## Memory card types

The memory card reader supports Memory Stick<sup>®</sup>, Memory Stick Pro<sup>®</sup>, MultiMediaCard<sup>™</sup>, and Secure Digital<sup>™</sup>.

# Inserting a memory card

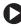

#### **To insert a memory card:**

Insert the memory card into the memory card slot with the label facing up and the arrow on the label pointing towards the convertible tablet PC.

Chapter 5: Using Drives and Ports

Important

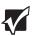

Insert the SmartMedia card with the label facing down. Your convertible tablet PC only accepts 3.3V SmartMedia cards.

0

## Using a memory card

#### To access a file on a memory card:

- **1** Tap or click **Start**, then tap or click **My Computer**.
- **2** Double-tap or double-click the drive letter (for example, the E: drive), then double-tap or double-click the file name.

0

### Removing a memory card

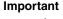

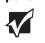

Do not use the remove hardware sicon in the taskbar to remove the memory card. If you use the remove hardware icon, your convertible tablet PC may not recognize your memory card reader until you restart your convertible tablet PC.

#### To remove a memory card:

- **1** Push the memory card into the convertible tablet PC. The memory card pops out slightly.
- **2** Pull the memory card out of the convertible tablet PC.
- **3** Insert the protector into the memory card slot.

0

# **Adding and removing a PC Card**

Your convertible tablet PC has a PC Card slot (also known as a PCMCIA card slot). This slot accepts one Type II card. You do not need to restart your convertible tablet PC when changing most cards because your convertible tablet PC supports *hot-swapping*. Hot-swapping means that you can insert a PC Card while your convertible tablet PC is running. If your PC Card does not work after hot-swapping, see the PC Card manufacturer's documentation for further information.

Chapter 5: Using Drives and Ports

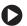

#### To insert a PC Card:

Push the card firmly into the PC Card slot label-side up until the outer edge of the card is flush with the side of your convertible tablet PC.

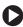

#### To remove a PC Card:

1 Tap or click the remove hardware 🛸 icon in the taskbar, the PC Card name, then tap or click Stop.

-OR-

Turn off your convertible tablet PC.

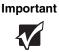

If the remove hardware icon does not appear on the taskbar, tap or click the show hidden icons 🚺 button.

**2** Release the eject button by pressing the PC Card eject button once.

**3** Eject the PC Card by pressing the eject button again.

# 0

# Viewing the display on a projector or monitor

You can use your convertible tablet PC for giving presentations by connecting an external monitor or projector to your monitor (VGA) port. Your convertible tablet PC supports simultaneous LCD and CRT display. Simultaneous display lets you control the presentation from your convertible tablet PC and at the same time face your audience.

#### **D** To use a projector or external monitor:

- **1** Turn off your convertible tablet PC.
- **2** Plug the projector or monitor cable into the VGA port on your convertible tablet PC or optional port replicator. For the location of the VGA port, see "Left" on page 11 and "Back" on page 106.
- **3** Turn on your convertible tablet PC.

#### Chapter 5: Using Drives and Ports

- **4** Plug the projector's or monitor's power cord into an AC power source and turn it on. Windows recognizes the new hardware and searches for its driver. You may need to install the driver from the disc supplied by the manufacturer or download the driver from the manufacturer's Web site.
- **5** After the driver is installed, button-tap or right-click any empty space on the desktop, then tap or click **Properties**. The *Display Properties* dialog box opens.
- **6** Tap or click the **Settings** tab.

- **7** Button-tap or right-click the second monitor icon (labeled 2), then tap or click **Attached**.
- **8** Tap or click **Apply**.
- **9** Adjust properties such as **Screen Resolution** or **Color Quality** if necessary.
- **10** Tap or click **OK**.

Important

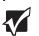

Press  $F\mathrm{N+}F\mathrm{3}$  to switch between viewing the display on the LCD panel and viewing the display on the projector or monitor.

Important

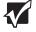

If an external monitor or projector is connected and you close the LCD panel, your convertible tablet PC may turn off the LCD panel, but will not enter Standby mode.

# Viewing the display on a television

The S-Video out jack on your optional port replicator lets you view your convertible tablet PC display on a television screen using a standard S-Video cable.

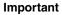

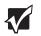

Important

To turn on external video by default, connect the television (or other external video device) before starting your convertible tablet PC.

Audio is not transmitted through the S-Video out jack. Use the built-in speakers or a set of headphones or external powered speakers, or connect your convertible tablet PC to a stereo system using the headphone jack to hear sound while playing a DVD. DVD playback to a VCR will be scrambled by copyright protection software.

### To view your convertible tablet PC display on a television:

- 1 With your convertible tablet PC off, connect one end of a standard S-Video cable to the S-Video out jack on your port replicator. For the location of the S-Video out jack, see "Back" on page 106.
- **2** Connect the other end of the cable to the Video in jack on your television or VCR.
- **3** Turn on the television or VCR.
- **4** Start your convertible tablet PC.

#### Chapter 5: Using Drives and Ports

- **5** Tap or click **Start**, then tap or click **Control Panel**. The *Control Panel* window opens. If your Control Panel is in Category View, tap or click **Appearance and Themes**.
- Tap/Double-tap or click/double-click the **Display** icon. The *Display Properties* dialog box opens.
- Tap or click the **Settings** tab.

- Tap or click **Advanced**. The *Multiple Monitors and Intel Properties* dialog box opens.
- Tap or click the **Intel Extreme Graphics** tab.
- Tap or click the **Graphics Properties** button. The *Intel Graphics Controller Properties* dialog box opens.

**11** Tap or click the **Television** button.

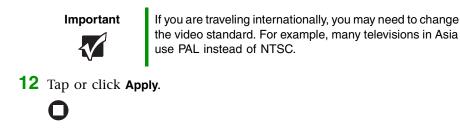

## Changing from one display to another

After you have set up the second display on your convertible tablet PC to be a television, you can quickly switch between viewing the display on the LCD panel and viewing it on the television.

| То                                                      | Press       |
|---------------------------------------------------------|-------------|
| Change the display from the LCD panel to the television | CTRL+ALT+F2 |
| Change the display from the television to the LCD panel | CTRL+ALT+F3 |

## Connecting a video camera to your convertible tablet PC

Your convertible tablet PC has a 4-pin IEEE 1394 port (also known as a Firewire<sup>®</sup> or i.Link<sup>®</sup> port) for connecting devices such as a video camera.

### To connect your video camera to your convertible tablet PC:

**1** Connect one end of the IEEE 1394 cable to your video camera. For the location of the IEEE 1394 port, see "Left" on page 11.

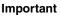

For more information about using the IEEE 1394 port on your video camera, see your camera's documentation.

**2** Connect the other end of the cable to the IEEE 1394 port  $\mathscr{N}$  on the side of your convertible tablet PC.

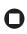

Tips & Tricks

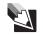

For more information about editing video, see "Editing videos" in *Using Your Computer* which has been included on your hard drive. To access this guide, tap or click **Start**, **All Programs**, then tap or click **Gateway Documentation**.

# Chapter 6

## **Managing Power**

- Checking and recharging the battery
- Recalibrating the battery
- Changing batteries
- Extending the life of the battery

## Monitoring the battery charge

Your new Gateway convertible tablet PC is designed to provide an exceptional balance of performance and portability. Your convertible tablet PC uses the latest chipset and mobile processor technologies to manage the processor speed and power consumption for a greater battery life experience. This design provides you with maximum performance when plugged into AC power balanced with optimized battery life when on battery power.

Closely monitor the battery charge. When the battery charge gets low, change the battery or connect to AC power immediately to prevent losing any unsaved work. To monitor the battery charge:

Double-tap or double-click the power cord icon battery icon in the taskbar. The *Power Meter* dialog box opens.

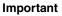

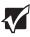

If the power cord or battery icon does not appear on the taskbar, tap or click the show hidden icons button. If the icon still does not appear, make sure that **Always show icon on the taskbar** is checked on the Advance tab in the *Power Options Properties* dialog box.

For more information, see "Changing advanced settings" in *Using Your Computer* which has been included on your hard drive. To access this guide, tap or click **Start**, **All Programs**, then tap or click **Gateway Documentation**.

- Pressing FN+STATUS to view the power status box, which opens in the upper-left corner of the screen. The power status box shows the current power source, the battery charge level, and the power management mode.
- Look at the battery charge indicator (see "Status indicators" on page 31):
  - LED blue battery is fully charged.
  - LED purple battery is charging.
  - LED blinking red battery charge is very low.
  - LED solid red battery is malfunctioning.
- Wait for a Low Battery warning message to appear.

If your battery charge indicator displays what looks like an inaccurate charge, you may need to recalibrate the battery. For more information, see "Recalibrating the battery" on page 77.

## **Recharging the battery**

The battery recharges while it is installed and your convertible tablet PC is connected to AC power. While the battery recharges, the battery charge indicator turns on and the power cord icon in the taskbar has a lightning bolt  $\searrow$ .

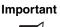

If the power cord or battery icon does not appear on the taskbar, tap or click the show hidden icons button. If the icon still does not appear, make sure that **Always show icon on the taskbar** is checked on the Advance tab in the *Power Options Properties* dialog box.

For more information, see "Changing notebook power settings" in *Using Your Computer* which has been included on your hard drive. To access this guide, tap or click **Start**, **All Programs**, then tap or click **Gateway Documentation**.

## **Recalibrating the battery**

If your convertible tablet PC unexpectedly goes into Standby mode while you are using it but the battery charge is not low, you may need to recalibrate your battery. You should also recalibrate the battery periodically to maintain the accuracy of the battery gauge.

### **D** To recalibrate the battery:

- **1** Connect the AC adapter, then turn on your convertible tablet PC.
- **2** As soon as your convertible tablet PC starts and you see a startup screen, press F2. The BIOS Setup utility opens.
- **3** Open the **Advanced** menu.
- **4** Highlight **Battery Auto Learning**, then select **Enabled** by pressing the spacebar.

- **5** Open the **Exit** menu, then highlight **Exit Saving Changes** and press **ENTER**.
- 6 Select Yes, then press ENTER.

The battery recalibration process begins and a screen opens showing you the progress. The entire process will take several hours.

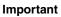

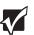

Do not interrupt the battery recalibration process. If recalibration is interrupted, you must start the process over again.

When the recalibration has finished, the message "Press [Esc] key to exit" appears.

**7** Press Esc. The battery charge indicator now displays an accurate battery charge. If the battery charge indicator does not show an accurate charge, contact Gateway Customer Care.

0

## **Changing batteries**

If your convertible tablet PC is connected to AC power, you can change the battery while your convertible tablet PC is turned on. If your convertible tablet PC is not plugged into an AC outlet, you must turn your convertible tablet PC off while changing the battery.

Warning

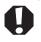

Danger of explosion if battery is incorrectly replaced.

Replace only with a battery specifically manufactured for your Gateway convertible tablet PC. Discard used batteries according to local hazardous material regulations.

The battery used in this device may present a fire or chemical burn hazard if mishandled. Do not disassemble, heat above  $212^{\circ}F$  (100°C), or incinerate. Dispose of used battery promptly. Keep away from children.

Battery latch

Battery

Battery lock

### To change the battery:

- **1** Disconnect your convertible tablet PC from the optional port replicator (see "Disconnecting from the port replicator" on page 110).
- **2** If your convertible tablet PC is on and is connected to AC power, go to Step 3.

-OR-

If your convertible tablet PC is on and is not plugged into an AC outlet, save your work and turn off your convertible tablet PC.

- **3** Close the LCD panel.
- **4** Turn your convertible tablet PC over so the bottom is facing up.

### Chapter 6: Managing Power

**5** Slide the battery lock to the unlocked position, then slide the battery release latch.

**6** Lift the battery out of the bay.

- **7** Place a recharged battery into the bay and press down until it snaps into place.
- **8** Slide the battery lock to the locked position.
- **9** Turn your convertible tablet PC over.

**10** Open the LCD panel and press the power button.

## **Extending battery life**

## **Conserving battery power**

To conserve power while using the battery to power your convertible tablet PC:

- Dim the display as low as is comfortable. For dim or dark environments, use the XtraBright/XtraDim button to set your display to the dimmest setting possible.
- Remove PC Cards when you do not need them. Many PC Cards use a small amount of power while inserted, even if they are not being used.
- Modify the power management settings for maximum power savings.

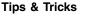

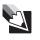

For more information about using power management settings, see "Changing Power-Saving Settings" in *Using Your Computer* which has been included on your hard drive. To access this guide, tap or click **Start**, **All Programs**, then tap or click **Gateway Documentation**.

- Close the LCD panel to turn off the display while you are not using your convertible tablet PC. The display stays off until you open the panel again.
- Use Hibernate mode for maximum power savings while your convertible tablet PC is not in use.

Tips & Tricks

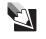

For more information about using Hibernate mode, see "Changing notebook power settings" in *Using Your Computer* which has been included on your hard drive. To access this guide, tap or click **Start**, **All Programs**, then tap or click **Gateway Documentation**.

### Chapter 6: Managing Power

- Use the DVD drive only when necessary. This drive uses a large amount of power.
- Recharge the battery often, take an extra battery, and fully recharge the batteries before traveling. For more information, see "Recharging the battery" on page 77 and "Changing batteries" on page 78.

**Tips & Tricks** 

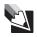

For more information about traveling with your convertible tablet PC, see "Traveling with your notebook" in *Using Your Computer* which has been included on your hard drive. To access this guide, tap or click **Start**, **All Programs**, then tap or click **Gateway Documentation**.

■ Turning off the Power on Lid Lift feature. For more information, see "Turning on the Power on Lid Lift feature" on page 28.

### Using alternate power sources

To extend battery life, use alternate power sources whenever possible.

- If traveling internationally, take electrical adapters. Save the battery for times when you cannot use a power adapter. If you plan on taking your AC power adapter, also take a single-plug surge protector.
- If you will have access to an EmPower<sup>TM</sup> in-flight power receptacle, an automobile power outlet, or an automobile cigarette lighter, use a power inverter. Save the battery for times when you cannot use a power adapter.
- To find AC power outlets in airports, look for them next to support pillars, in large areas such as boarding gates, and under banks of telephones.

## **Changing power modes**

You can use the following power modes to lengthen the life of your convertible tablet PC's battery:

Standby - while your convertible tablet PC is in Standby, it switches to a low power state where devices, such as the display and drives, turn off. Hibernate - (also called save to disk) writes all current memory (RAM) information to the hard drive, then turns your convertible tablet PC completely off. The next time you turn on your convertible tablet PC, it reads the memory information from the hard drive and opens the programs and documents that were open when you activated Hibernate mode.

### Using power saving modes

Always save your work before using Standby mode. In Standby mode, your convertible tablet PC reduces or turns off the power to most devices except memory. However, the information in memory is not saved to the hard drive. If power is interrupted, the information is lost.

When in Hibernate mode, your convertible tablet PC saves all memory information to the hard drive, then turns the power completely off.

| lf your convertible<br>tablet PC is | and you want to                                | then                                                                                                    |
|-------------------------------------|------------------------------------------------|----------------------------------------------------------------------------------------------------|
| On                                  | Enter Standby mode                             | Press FN+F4.                                                                                                    |
| On                                  | Enter Hibernate<br>mode (must be<br>activated) | Tap or click <b>Start</b> , then tap or click <b>Turn Off Computer</b> . Press and hold <b>S</b> HIFT, then tap or click <b>Hibernate</b> . |
| In Standby or<br>Hibernate mode     | Exit Standby or<br>Hibernate mode              | Press the power button.                                                                                                    |

Chapter 6: Managing Power